# **Tính năng mới của phần mềm BIOKEYS: Hiển thị hình ảnh đặc điểm trong hộp thoại định loại**

**Nguyễn Văn Sinh\* , Nguyễn Thị Thanh Hương, Nguyễn Hùng Mạnh**

*Viện Sinh thái và Tài nguyên Sinh vật, Viện Hàn lâm KH&CN Việt Nam*

Ngày nhận bài 3/10/2022; ngày chuyển phản biện 6/10/2022; ngày nhận phản biện 27/10/2022; ngày chấp nhận đăng 2/11/2022

## *Tóm tắt:*

**BIOKEYS là phần mềm được xây dựng trong môi trường phát triển DELPHI với ngôn ngữ lập trình cơ sở PASCAL. BIOKEYS cho phép tạo và làm việc với cơ sở dữ liệu sinh vật, tạo và làm việc với khóa số đa truy và lưỡng phân. Nghiên cứu này đã bổ sung tính năng hiển thị hình ảnh đặc điểm trong hộp thoại định loại. Mục đích của việc hiển thị hình ảnh đặc điểm trong hộp thoại định loại là giúp người dùng dễ dàng chọn đúng đặc điểm của mẫu vật. Trong phần mềm BIOKEYS, việc hiển thị đặc điểm trong hộp thoại định loại được triển khai bằng việc tạo ra một tệp thông tin chứa tên đặc điểm và tên của tệp hình ảnh của đặc điểm. Bằng việc sử dụng thông tin ở tệp này, mỗi khi người dùng kích chuột chọn một đặc điểm, BIOKEYS mở tệp hình ảnh của đặc điểm đó và hiển thị trong hộp thoại định loại. Điều đó giúp cho người dùng kiểm tra xem đặc điểm mình quan sát ở mẫu đã đúng chưa và giúp cho quá trình định loại có được kết quả chính xác hơn.** 

*Từ khóa:* **khóa số đa truy, khóa số lưỡng phân, minh họa đặc điểm, phần mềm BIOKEYS.**

*Chỉ số phân loại:* **1.2**

# **New functionality of BIOKEYS software: Displaying character pictures in identification dialogboxes**

**Van Sinh Nguyen\* , Thi Thanh Huong Nguyen, Hung Manh Nguyen**

*Institute of Ecology and Biological Resources, VAST* Received 3 October 2022; accepted 2 November 2022

### *Abstract:*

**BIOKEYS is software built in DELPHI development environment with PASCAL as the base programming language. BIOKEYS allows creating and working with biological databases, creating and working with polyclave and dichotomous keys. This study has added the feature of displaying character image in the identification dialog. The purpose of displaying character images in the identification dialog is to make it easy for the user to select the correct specimen character. In the BIOKEYS software, displaying the character images in the identification dialog is implemented by creating an information file containing the character names and the names of the corresponding image files. By using the information in this file, every time the user clicks on a character, BIOKEYS opens its image file and displays it in the identification dialog. That helps the user to check if the characteristics he read in the sample are correct and helps the classification process to get more accurate results.**

*Keywords:* **BIOKEYS software, character illustration, digital dichotomous identification key, digital polyclave identification key.**

*Classification number:* **1.2**

*<sup>\*</sup> Tác giả liên hệ: Email: vansinh.nguyen@iebr.ac.vn*

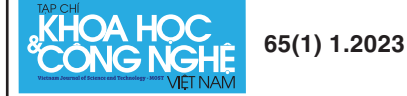

Mở đầu

BIOKEYS cho phép tạo và làm việc với cơ sở dữ liệu sinh vật; tạo và làm việc với khóa số đa truy và lưỡng phân [1-3]. BIOKEYS còn cho phép đánh giá khóa lưỡng phân trên cơ sở chỉ số  $E_{\text{dicho}}$  [4]. Tuy nhiên, việc sử dụng các khóa định loại nói chung và khóa số định loại nói riêng không đơn giản do các đặc điểm phân loại trong các khóa thường có tính chuyên môn sâu, không quen thuộc với những người không chuyên về phân loại học. Sẽ là một hỗ trợ rất tốt cho người dùng nếu kèm theo các đặc điểm định loại là các hình ảnh minh họa. Trên thực tế đã có nhiều nỗ lực theo hướng này với kết quả là các khóa định loại hay sổ tay thực địa kèm hình ảnh [5]. Các sổ tay thực địa ban đầu thường tuân theo cấu trúc 3 phần: khóa định loại, phần mô tả loài và một bảng tra cứu theo thứ tự abc [6]. Các sổ tay thực địa hiện đại thường có thêm phần giới thiệu và có thể cả phần giải thích từ ngữ với hình ảnh được để ở phần mở đầu [7]. Các sổ tay thực địa đã được xây dựng cho nhiều nhóm sinh vật khác nhau như thực vật [8], thú [9], bò sát [10]. Ban đầu, số lượng hình ảnh được sử dụng hạn chế do liên quan đến vấn đề in ấn. Các tiến bộ công nghệ trong xuất bản và công nghệ máy tính đã làm cho các hướng dẫn có tính minh họa cao trở nên phổ biến hơn. Nhiều khóa hiện đại, cả khóa viết và khóa dùng cho máy tính, bao gồm nhiều hình hoặc ảnh minh họa chất lượng cao. Những hình ảnh này được sử dụng cùng với các mô tả bằng văn bản để giảm sự mơ hồ trong nhận dạng [11]. Gần đây, một số tác giả còn tạo khóa tương tác kèm ảnh trên mạng internet phục vụ công tác đào tạo [12]. Như vậy, việc hiển thị hình ảnh đặc điểm là một nhu cầu thiết yếu và đáp ứng ngày càng đầy đủ hơn cùng với sự tiến bộ về kỹ thuật và công nghệ.

Nghiên cứu này bổ sung tính năng hiển thị hình ảnh đặc điểm trong hộp thoại định loại. Mục đích của việc hiển thị hình ảnh đặc điểm trong hộp thoại định loại là giúp người dùng dễ dàng chọn đúng đặc điểm của mẫu vật. Trong phần mềm BIOKEYS, việc hiển thị đặc điểm trong hộp thoại định loại được triển khai bằng việc tạo ra một tệp thông tin chứa tên đặc điểm và tên của tệp hình ảnh của đặc điểm. Bằng việc sử dụng thông tin ở tệp này, mỗi khi người dùng kích chuột chọn một đặc điểm, BIOKEYS mở tệp hình ảnh của đặc điểm đó và hiển thị trong hộp thoại định loại. Điều đó giúp cho người dùng kiểm tra xem đặc điểm mình đọc ở mẫu đã đúng chưa và giúp cho quá trình định loại có được kết quả chính xác hơn.

#### Vật liệu và phương pháp nghiên cứu

Phần mềm BIOKEYS đã được phát triển trong môi trường phát triển phần mềm DELPHI với ngôn ngữ lập trình cơ sở là PASCAL [13, 14]. Mã nguồn của BIOKEYS được sử dụng cùng với phiên bản có bản quyền DELPHI 10.1 Berlin Professional của Công ty Embarcadero để lập trình bổ sung tính năng hiển thị hình ảnh các đặc điểm trong các hộp thoại định loại.

Bản thân hộp thoại và các đối tượng trên hộp thoại (trình đơn, hộp danh sách, nút bấm...) là các đối tượng có sẵn trong thư viện các đối tượng nhìn thấy được (VCL - Visual component library) của DELPHI (hình 1). Việc thiết kế hộp thoại trong DELPHI thực chất là việc sắp đặt các đối tượng này trên hộp thoại.

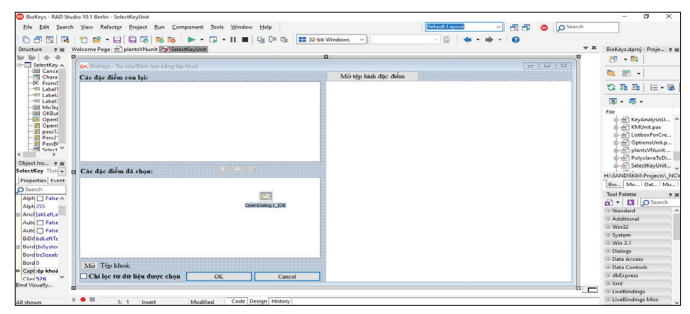

**Hình 1. Thiết kế lại hộp thoại định loại bằng khóa đa truy trong môi trường DELPHI.**

Hoạt động của các đối tượng được lập trình bằng ngôn ngữ PASCAL là ngôn ngữ cơ sở của môi trường phát triển phần mềm DELPHI. Bằng việc lựa chọn sự kiện (event) cho mỗi đối tượng, DELPHI cho phép lập trình cho hoạt động của đối tượng. Trong hình 2 thể hiện việc chọn đối tượng "Danh sách" và chọn sự kiện "Kích chuột lên danh sách".

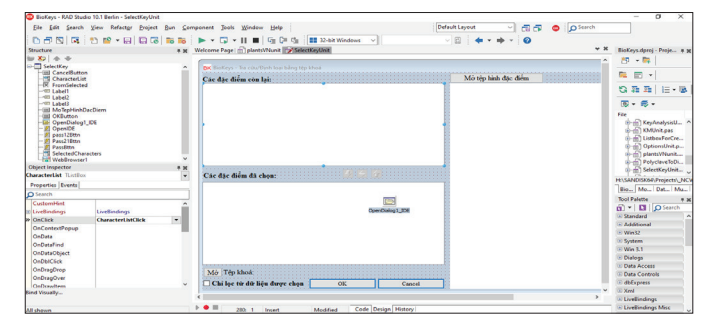

**Hình 2. Chọn đối tượng danh sách và sự kiện của đối tượng này.**

Để lập trình cho hoạt động của sự kiện, chỉ cần kích đúp chuột lên sự kiện và một cửa sổ được mở ra cho phép viết đoạn mã bằng PASCAL. Hình 3 là kết quả của việc kích đúp chuột lên sự kiện CharacterListClick (kích chuột lên danh sách đặc điểm) và viết mã PASCAL cho hoạt động của danh sách trong tình huống này ở cửa sổ soạn thảo lập trình.

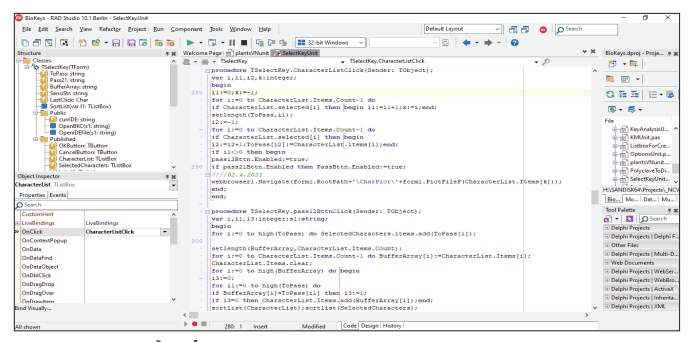

**Hình 3. Cửa sổ viết mã PASCAL cho sự kiện khi có chuột kích lên danh sách.**

Các hình ảnh minh họa đặc điểm, khóa số đa truy và lưỡng phân định chi họ Ericaceae được đưa vào gói cài đặt phần mềm BIOKEYS [15] sau khi cài đặt được lưu trong thư mục con CharPict nằm trên cùng thư mục với tệp phần mềm BIOKEYS.exe. Hình ảnh và khóa lưỡng phân định loại các chi trong họ Đỗ quyên (Ericaceae Juss.) được lấy từ tài liệu của tác giả Nguyễn Thị Thanh Hương (2012) [16]. Khóa số đa truy định loại các chi trong họ Đỗ quyên trong BIOKEYS được xây dựng như ở bảng 1.

#### **Bảng 1. Dạng văn bản của khóa số đa truy định loại các chi trong họ Đỗ quyên (***Ericaceae* **Juss.).**

[GENUS]of[Ericaceae] Enkianthus=\\Bao phấn 2 ô\\Quả nang\\ Monotropastrum=\\Bao phấn 2 ô\\Ouả mong\\ Agapetes=\\Bao phấn 4 ô\\Quả có vỏ quả ngoài không phát triển\\Quả nang mở lưng hay quả mọng\\Bầu hạ; quả mọng\\Bầu 10 ô; tràng dài hơn 1,5 cm\\ Arbutus=\\Bao phấn 4 ô\\Quả có vỏ quả ngoài phát triển\\ Craibiodendron=\\Bao phấn 4 ô\\Quả có vỏ quả ngoài không phát triển\\Quả nang mở lưng hay quả mọng\\Bầu thượng; quả nang\\Chỉ nhị hình chữ S\\Bao phấn không có phần phụ\\Tràng hình chuông ngắn; quả nang dẹt, đường kính lớn hơn  $10 \text{ mm}$ Diplycosia=\\Bao phấn 4 ô\\Quả có vỏ quả ngoài không phát triển\\Quả nang mở lưng hay quả mọng\\Bầu thượng; quả nang\\Chỉ nhị thẳng\\Bao phấn không có phần phụ\\ Gaultheria=\\Bao phấn 4 ô\\Quả có vỏ quả ngoài không phát triển\\Quả nang mở lưng hay quả mọng\\Bầu thượng; quả nang\\Chỉ nhị thẳng\\Bao phấn có phần phụ\\ Quả có đài tồn tại nạc\\ Leucothoe=\\Bao phấn 4 ô\\Quả có vỏ quả ngoài không phát triển\\Quả nang mở lưng hay quả mọng\\Bầu thượng; quả nang\\Chỉ nhị thẳng\\Bao phấn có phần phụ\\ Quả có đài tồn tại khô\\ Lyonia=\\Bao phấn 4 ô\\Quả có vỏ quả ngoài không phát triển\\Quả nang mở lưng hay quả mọng\\Bầu thượng; quả nang\\Chỉ nhị hình chữ S\\Bao phấn không có phần phụ\\Tràng hình ống hoặc hình bình; quả nang tròn, đường kính nhỏ hơn 5mm\\ Pieris=\\Bao phấn 4 ô\\Quả có vỏ quả ngoài không phát triển\\Quả nang mở lưng hay quả mọng\\Bầu thượng; quả nang\\Chỉ nhị hình chữ S\\Bao phấn có phần phụ\\ Rhododendron=\\Bao phấn 4 ô\\Quả có vỏ quả ngoài không phát triển\\Quả nang mở vách\\

Vaccinium=\\Bao phấn 4 ô\\Quả có vỏ quả ngoài không phát triển\\Quả nang mở lưng hay quả mọng\\Bầu hạ; quả mọng\\Bầu 5-8 ô; tràng ngắn hơn 1,5 cm\\

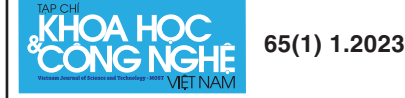

### Kết quả nghiên cứu

#### *Kết quả thiết kế hộp thoại để tạo tệp thông tin về tệp hình của từng đặc điểm*

Hình 4 là hộp thoại "Tạo tệp hình đặc điểm" được dùng để tạo tệp thông tin về tệp hình của từng đặc điểm - "Tệp hình đặc điểm". "Tệp hình đặc điểm" bao gồm thông tin về các cặp đặc điểm và tên tệp hình minh họa cho đặc điểm đó (cặp "Đặc điểm - Tên tệp hình").

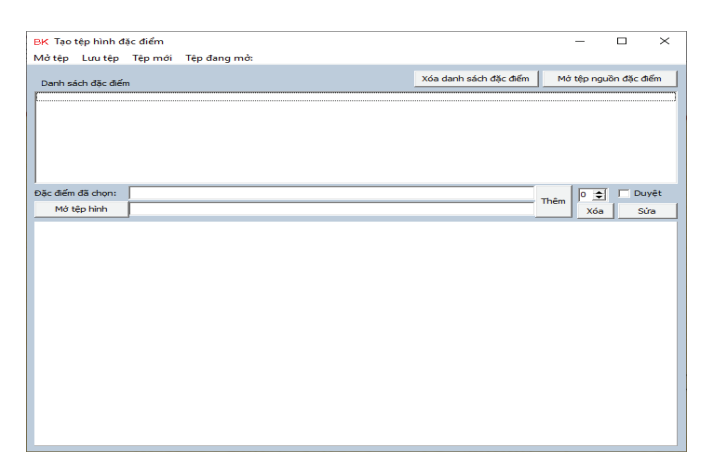

#### **Hình 4. Hộp thoại tạo tệp hình đặc điểm.**

Đặc điểm có thể gõ mới nhưng cũng có thể lấy từ một khóa phân loại. Nút "Mở tệp nguồn đặc điểm" được dùng để mở tệp khóa, kích chuột lên nút này và chọn một tệp khóa, các đặc điểm của khóa sẽ được cập nhật vào hộp "Danh sách đặc điểm" (hình 5).

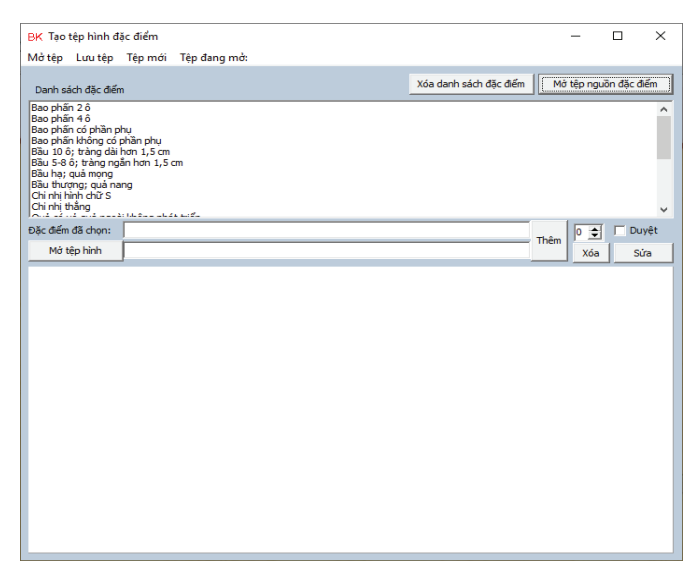

**Hình 5. Hộp thoại tạo tệp hình đặc điểm sau khi đã mở tệp ericaceae.bki.**

Nút "Xóa" được sử dụng cho việc xóa danh sách đặc điểm khi ta không cần dùng nữa. Hai nút "Mở tệp nguồn đặc điểm" và "Xóa" có cùng đối tượng tác động là hộp "Danh sách đặc điểm" và được để gần nhau bên trên hộp "Danh sách đặc điểm". Khi kích chuột vào nút "Mở tệp nguồn đặc điểm" có thể mở 2 loại tệp

là khóa số đa truy (có phần mở rộng trong BIOKEYS là '.bki') và lưỡng phân (có phần mở rộng trong BIOKEYS là '.bkt'). Đặc điểm còn có trong một dạng tệp khác là tệp dữ liệu lưỡng phân ('.bk0'). Việc chỉ lấy đặc điểm từ hai dạng tệp khóa ('.bki' và '.bkt') là do các đặc điểm trong các khóa này đã được lưa chọn cẩn thận khi xây dựng khóa thường và khóa số.

Khung hình phía dưới hộp thoại được dùng để ghép đặc điểm và tệp hình ảnh cho chính xác. Việc ghép một tệp hình với một đặc điểm được thực hiện qua việc gõ hoặc chọn một đặc điểm từ danh sách (trong hộp "Danh sách đặc điểm") vào hộp văn bản "Đặc điểm đã chọn" rồi mở tệp hình vào khung hình và hiển thị tên tệp hình vào hộp văn bản thứ hai (cạnh nút "Mở tệp ảnh"). Ở đây có một nút lệnh để chốt các cặp "Đặc điểm - Tên tệp hình" là nút "Thêm". Với việc kích chuột lên nút "Thêm", thông tin về cặp "Đặc điểm - Tên tệp hình" được chuyển vào "Tệp hình đặc điểm*"* (hình 6)*.*

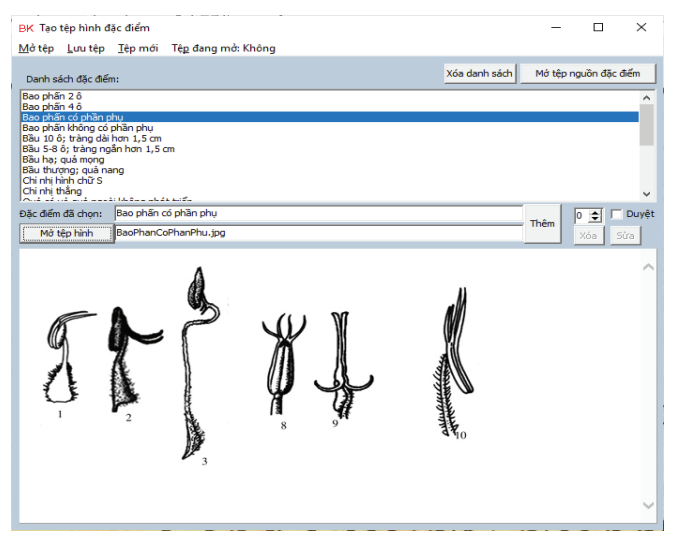

**Hình 6. Hộp thoại tạo tệp hình đặc điểm sau khi mở tệp hình (BaoPhanCoPhanPhu.jpg).**

Để làm việc với "Tệp hình đặc điểm" trong hộp thoại có các trình đơn "Mở tệp, Lưu tệp, Tệp mới". Để làm việc với một "Tệp hình đặc điểm" đã được lưu vào tệp (khuôn thức '.bkp') ta kích chuột vào trình đơn "Mở tệp" và chọn tệp để mở. Kích chuột vào trình đơn "Tệp mới" sẽ xóa hết thông tin trong bộ nhớ làm việc của "Tệp hình đặc điểm" hiện hành. Kích chuột vào trình đơn "Lưu tệp" ta có thể lưu "Tệp hình đặc điểm" hiện hành vào tệp khuôn thức '.bkp'.

Khi làm việc với một "Tệp hình đặc điểm", ta tích chọn nút "Duyệt" để vào chế độ chỉnh sửa các cặp "Đặc điểm - Tên tệp hình" đã có. Ở chế độ này ta dùng nút tăng giảm để duyệt danh sách các cặp "Đặc điểm - Tên tệp hình". Trong khi duyệt ta có thể xóa cặp "Đặc điểm - Tên tệp hình" hiện hành có số thứ tự là số trên nút tăng giảm bằng việc kích chuột vào nút "Xóa". Ta cũng có thể sửa đặc điểm hoặc mở tệp hình mới cho cặp "Đặc điểm - Tên tệp hình" hiện hành, sau đó kích chuột vào nút "Sửa" để cập nhật. Để lưu những thay đổi của tệp hiện hành ta kích chuột lên trình đơn "Lưu tệp".

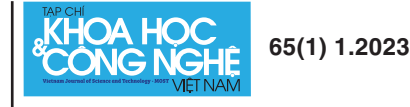

Để thêm cặp "Đặc điểm - Tên tệp hình" mới vào "Tệp hình đặc điểm" hiện hành ta bỏ tích nút chọn "Duyệt", khi đó nút lệnh "Thêm" có hiệu lực. Khi đó ta có thể gõ hoặc kích chọn một đặc điểm từ hộp "Danh sách đặc điểm" và mở chọn một tệp hình rồi kích chuột lên nút lệnh "Thêm" để nạp cặp "Đặc điểm - Tên tệp hình" vừa tạo vào "Tệp hình đặc điểm" hiện hành.

Ngoài ra, để tiện cho người dùng, tên tệp đang mở sẽ được hiển thị trong một trình đơn "Tệp đang mở".

#### *Kết quả bổ sung tính năng hiển thị hình ảnh các đặc điểm trong hộp thoại định loại bằng khóa số đa truy*

Hình 7 là hộp thoại định loại bằng khóa số đa truy đã được thiết kế lại để hiển thị hình ảnh minh họa đặc điểm. Môi trường hiển thị hình ảnh là đối tượng trình duyệt web (webbrowser) được đặt trong khung hình ảnh ở bên phải hộp thoại.

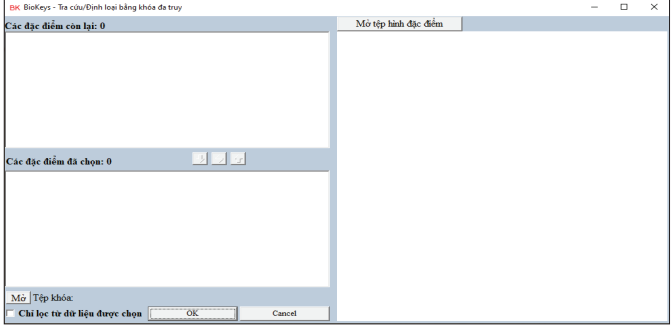

**Hình 7. Hộp thoại định loại bằng khóa số đa truy của BIOKEYS sau khi thiết kế lại.**

Trước khi tra cứu, định loại cần kích chuột vào nút "Mở" ở góc dưới bên trái để mở tệp khóa số đa truy (tệp có phần mở rộng '.bki'), phần mềm BIOKEYS sẽ hiển thị toàn bộ các đặc điểm của khóa vào hộp danh sách "Các đặc điểm còn lại" (hình 8). Đồng thời cũng cần kích chuột vào nút "Mở tệp hình đặc điểm" bên trên khung hình ảnh để mở "Tệp hình đặc điểm". Khi người dùng kích chuột chọn một đặc điểm ở hộp "Các đặc điểm còn lại" hoặc ở hộp "Các đặc điểm đã chọn" BIOKEYS dựa vào thông tin trong "Tệp hình đặc điểm" để mở tệp hình của đặc điểm và hiển thị hình đó lên khung hình bên phải (hình 9).

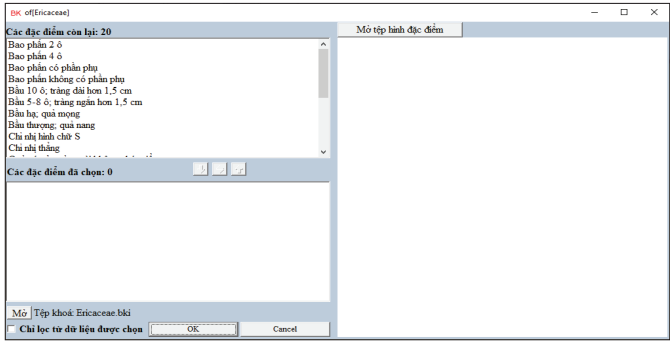

**Hình 8. Hộp thoại định loại bằng khóa số đa truy của BIOKEYS sau khi mở tệp khóa.**

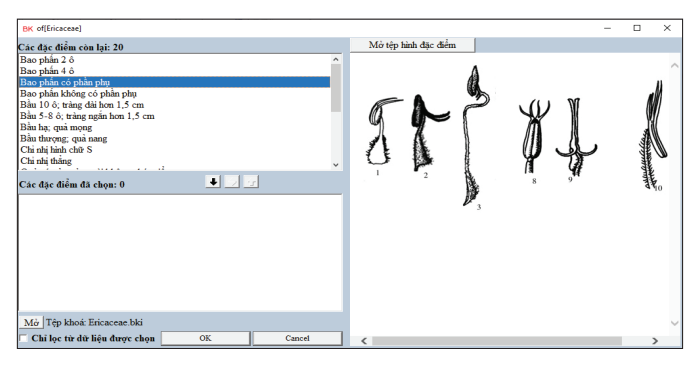

**Hình 9. Hộp thoại định loại bằng khóa số đa truy của BIOKEYS sau khi chọn đặc điểm.**

#### *Kết quả bổ sung tính năng hiển thị hình ảnh các đặc điểm trong hộp thoại định loại bằng khóa số lưỡng phân*

Hình 10 là hộp thoại định loại bằng khóa số lưỡng phân đã được thiết kế lại để hiển thị hình ảnh minh họa đặc điểm. Môi trường hiển thị hình ảnh là đối tượng trình duyệt web (webbrowser) được đặt trong khung hình ảnh ở bên phải hộp thoại.

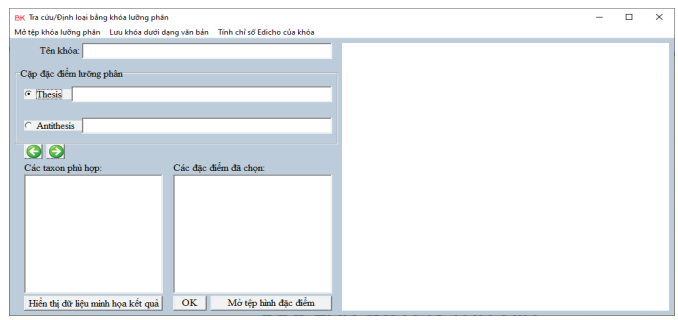

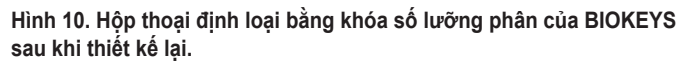

Khi tra cứu, trước hết cần kích chuột vào nút "Mở tệp hình đặc điểm" ở phía dưới hộp thoại để mở "Tệp hình đặc điểm" (ericaceae.bkp). Sau đó kích chuột vào trình đơn "Mở tệp khóa lưỡng phân" để mở tệp khóa số lưỡng phân (ericaceae.bkt), phần mềm BIOKEYS sẽ hiển thị cặp đặc điểm đầu tiên (bao gồm tất cả các taxon) của khóa vào các hộp "Thesis" và "Antithesis". Đồng thời phần mềm cũng hiển thị hình của đặc điểm được chon tư động (hình 11).

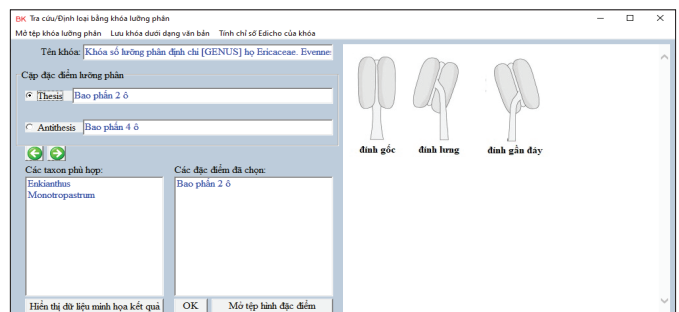

**Hình 11. Hộp thoại định loại bằng khóa số lưỡng phân sau khi mở tệp khóa và tệp hình đặc điểm.**

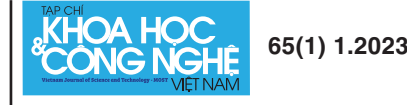

Khi người dùng kích chuột chọn đặc điểm "Thesis" hoặc "Antithesis" BIOKEYS cũng hiển thị hình ảnh minh họa đặc điểm đó như trên.

### Bàn luận

Như vậy, việc bổ sung tính năng hiển thị hình ảnh đặc điểm trong hộp thoại được thực hiện thông qua việc bổ sung đối tượng hiển thị hình ảnh trong các hộp thoại định loại và tạo tệp thông tin về tệp hình ảnh của từng đặc điểm phân loại ("Tệp hình đặc điểm"). Việc tạo "Tệp hình đặc điểm" được thực hiện thông qua hộp thoại "Tạo tệp hình đặc điểm". Việc thiết kế các đối tượng trên các hộp thoại thực chất là việc chọn và sắp xếp các đối tượng có sẵn trong thư viện các đối tượng nhìn thấy được của DELPHI. Việc lập trình cho hoạt động của các đối tượng trên các hộp thoại là viết mã Pascal cho các sự kiện của chúng.

Do các đặc điểm phân loại mang tính chuyên môn sâu, việc tạo ra "Tệp hình đặc điểm" cần đến sự đóng góp của chuyên gia phân loại để đảm bảo hình ảnh thể hiện chuẩn xác đặc điểm phân loại tương ứng. Để sử dụng tính năng mới, trước khi thực hiện định loại cần mở "Tệp hình đặc điểm" của khóa phân loại được sử dung.

Khi BIOKEYS đọc một "Tệp hình đặc điểm", thông tin về các đặc điểm và các "Tệp hình đặc điểm" tương ứng được lưu trong bộ nhớ làm việc dưới dạng mảng các bản ghi, mỗi bản ghi gồm 2 trường kiểu chuỗi ký tự là tên tệp hình ảnh và đặc điểm phân loại tương ứng. Mỗi khi người dùng kích chuột lên một đặc điểm khóa số đa truy hoặc mỗi khi một đặc điểm khóa số lưỡng phân được lựa chọn (khi làm việc với khóa số lưỡng phân), BIOKEYS tra thông tin trong "Tệp hình đặc điểm" và mở tệp hình ảnh tương ứng trong hộp thoại. Như vậy, một "Tệp hình đặc điểm" có thể phục vụ nhiều khóa số phân loại, cả khóa số đa truy và lưỡng phân, nếu nó chứa thông tin về tệp hình ảnh của tất cả các đặc điểm trong các khóa phân loại đó.

Khi sử dụng các "Tệp hình đặc điểm" do người dùng tự tạo ra, tệp này và các tệp hình ảnh đã được đưa tên vào tệp này cần được tập hợp vào thư mục con CharPict của thư mục cài đặt BIOKEYS.

Tính năng mới này của BIOKEYS có thể được ứng dụng trong công tác đào tạo. Với tính năng này các giáo viên, giảng viên có thể sử dụng BIOKEYS như một công cụ giảng dạy hữu hiệu: giáo viên, giảng viên chuẩn bị các tệp hình ảnh và tạo "Tệp hình đặc điểm" cho học sinh sử dụng các khóa phân loại hiện có để học tập, tra cứu.

# Kết luận

Tính năng hiển thị hình ảnh các đặc điểm trong các hộp thoại định loại bằng khóa đa truy và hộp thoại định loại bằng khóa số lưỡng phân đã được bổ sung.

"Tệp hình đặc điểm" sử dụng cho tính năng này có thể được tạo ra trong hộp thoại "Tạo tệp hình đặc điểm".

Với việc bổ sung tính năng này, người dùng BIOKEYS có thể được hỗ trợ trong việc xác định đặc điểm của mẫu cần định loại nếu dùng khóa số định loại đã có "Tệp hình đặc điểm", góp phần tạo điều kiện thuận lợi trong việc xác định tên khoa học của các loài sinh vật.

# TÀI LIỆU THAM KHẢO

[1] Nguyen Van Sinh (2015), "BIOKEYS - An integrated system for working with database and polyclave identification keys of various taxonomic levels", *Tạp chí Khoa học và Công nghệ*, **53(2)**, tr.127-138.

[2] Nguyen Van Sinh (2019a), "BIOKEYS software: An introduction for dichotomous keys use", *Botanica Pacifica*, **8(2)**, pp.107-110.

[3] Nguyễn Văn Sinh (2017), *Báo cáo tổng kết đề tài cấp Viện Hàn lâm Khoa học và Công nghệ Việt Nam mã số VAST04.06/16-17*, Viện Hàn lâm Khoa học và Công nghệ Việt Nam, 50tr.

[4] Nguyen Van Sinh, Martin Wiemers, Josef Settele (2017), "Proposal for an index to evaluate dichotomous keys", *Zookeys*, **685**, pp.83-89.

[5] R. Leggett, B.K. Kirchoff (2011), "Image use in field guides and identification keys: Review and recommendations", *AoB Plants*, **2011**, DOI: 10.1093/aobpla/plr004.

[6] S. Scharf (2009), "Identification keys, the 'natural method' and the development of plant identification manuals", *Journal of the History of Biology*, **42**, pp.73-117.

[7] B. Baldwin, et al. (2002), *The Jepson Desert Manual*, University of California Press, 577pp.

[8] R.L. Dressler (1993), *Field Guide to the Orchids of Costa Rica and Panama*, Cornell University Press, 375pp.

[9] J.R. John, O. Whitaker (1996), *Field Guide to North American Mammals*, National Audubon Society, 745pp.

[10] R.C. Stebbins (1985), *A Field Guide to Western Reptiles and Amphibians*, Houghton Mifflin, 542pp.

[11] W. Hawthorne, et al. (2006), *Plant Characters Suitable for Field Guides, Plant Identification: Creating User-Friendly Guides for Biodiversity Management*, UK Earthscan, pp.121-149.

[12] H. Silva, et al. (2011), "Illustrated plant identification keys: An interactive tool to learn botany", *Computers & Education*, **56(4)**, pp.969-973.

[13] Nguyễn Văn Sinh (2014), *BIOKEYS - Phần mềm tạo, sử dụng khóa đa truy để tra cứu/định loại động thực vật ở các bậc phân loại và minh họa kết quả bằng cơ sở dữ liệu*, Viện Hàn lâm Khoa học và Công nghệ Việt Nam.

[14] https://www.marcocantu.com/objectpascal.

[15] Nguyễn Văn Sinh (2019b), *Phần mềm BIOKEYS tạo và sử dụng khóa đa truy và khóa lưỡng phân, tạo cơ sở dữ liệu và minh họa kết quả tra cứu, định loại*, Viện Sinh thái và Tài nguyên Sinh vật.

[16] Nguyễn Thị Thanh Hương (2012), *Nghiên cứu phân loại họ Đỗ quyên (Ericaceae Juss.) ở Việt Nam*, Luận án tiến sỹ sinh học, Viện Sinh thái và Tài nguyên Sinh vật.

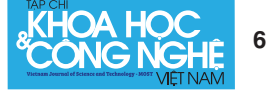